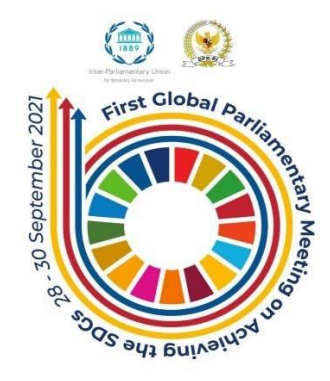

# الاجتماع البرلماني العالمي الأول بشأن تحقيق أهداف التنمية المستدامة

**حتويل حتدايت جائحة كوفيد19- إىل فرص للربملاانت لتحقيق أهداف التنمية املستدامة**

**30-28 أيلول/سبتمرب 2021**

## **مذكرة معلومات للمشاركني**

**املنصة والتسجيل**

سينعقد الاجتماع على منصة زووم Zoom. للتسجيل للاجتماع الافتراضي يرجى زيارة: مرفق )<https://us02web.zoom.us/meeting/register/tZElf-2tpjstHtfRTZwiq132RVZc0VQaxIdm> رقم 1). بعد التسجيل والموافقة، سيرسل لكم بريد إلكتروني مع رابط مخصص. يرجى العلم أنه عليكم حفظ رابط زووم Zoom، واستخدامه إذ كل رابط فريد لكل شخص تسجل.

وميكن للربملانيني واملوظفني الربملانيني الذين مل يتسجلوا متابعة الفعالية عرب الرابط التايل: [k9s70\\_w0cHQ/be.youtu://https](https://youtu.be/cHQ0w_70s9k). لن حيق للحاضرين املستخدمني هلذا الرابط التدخل/التحدث أو استخدام خاصية الدردشة يف زووم Zoom.

## **املسامهة يف جلسات االجتماع الربملاين العاملي**

ستنعقد سبع جلسات في المجمل خلال الاجتماع (راجع برنامج عمل الاجتماع للتفاصيل). إن الكلمات المعدة مسبقاً غير مشجعة؛ بدلاً من ذلك، إن جميع المشاركين مدعوون إلى المشاركة الفعالة في مناقشات الفعالية التفاعلية التي سييسرها مدير الجلسة. كما أن المشاركين مدعويين إلى التدخل و/أو طرح الأسئلة من خلال الكتابة في الدردشة التابعة للمنصة االفرتاضية.

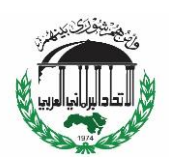

**حقوق التحدث**

يمكن للمشاركين المسجلين طلب أخذ الكلمة للمساهمة في حلقات النقاش من خلال رفع يدهم الإلكترونية أو تقديم طلبهم للتحدث عبر الدردشة. لن يتم الإعلان عن قائمة المتحدثين مسبقاً؛ سيطبق أساس الأولوية بالأسبقية. يجب أن تكون املداخالت موجزة ومركزة.

### **اللغة والرتمجة الفورية**

ستتوفر الرتمجة الفورية **ابللغات اإلجنليزية، والعربية، والفرنسية، واإلسبانية، والبهاسا اإلندونيسية.**

وللوصول إلى لغة اختياركم، اذهبوا إلى سلسلة الرموز التي تظهر في أدىي شاشتكم، المتضمتنة زر "الترجمة الفورية" "Interpretation". اختاروا اللغة اليت تودون االستماع هلا، واضغطوا على "كتم الصوت األصلي" Mute"  **"**sound original لالستماع إىل املرتجم الفوري.

ولأفضل تجربة، ابقوا على قناة اللغة التي تفضلونها خلال الاجتماع بأكمله. كذلك، إذا تريدون التحدث أو التفاعل، قوموا بذلك في لغة القناة التي اخترتموها. على سبيل المثال، إذا كنتم تتابعون الاجتماع على القناة الإسبانية، إذا أخذتم الكلمة، يجب أن تتكلموا باللغة الإسبانية.

## **اإلرشادات التقنية**

- يرجى عدم مشاركة رابط االجتماع إنه لشخص واحد فقط.
- قوموا بتنزيل تطبيق زووم Zoom لسطح املكتب هنا: [download/support/us.zoom://https](https://zoom.us/support/download).
- قبل يوم من االجتماع، أتكدوا أنه لديكم النسخة األخرية من زووم Zoom عرب الضغط على رمز حسابكم الشخصي يف الزاوية اليمىن العليا من إطار تطبيق زووم Zoom، والضغط على "التحقق من ."Check for Updates" "التحديثات
	- قبل الاجتماع، قوموا باختبار اتصالكم بالإنترنت من خلال الاتصال بـhttps://zoom.us/test.
- استخدموا شبكة كابل (إيثرنت)، إذا ممكن. في حال استخدام الواي فاي، تأكدوا من التواصل الجيد من خلال وضع جهازكم بالقرب من جهاز الراوتر أو نقطة الاتصال بالإنترنت.
- استخدموا حاسوب محمول أو حاسوب للاتصال، ولا تستخدموا أجهزة مثل الهواتف الذكية أو الأجهزة اللوحية.
- يف حال اتصال أكثر من شخص واحد ابإلنرتنت يف موقعكم، أتكدوا من أن األجهزة/اخلدمات اليت تستهلك كميات كبرية من البياانت، مثل يوتيوب، فيسبوك، إخل، مطفأة.
- تأكدوا من أنكم في بيئة هادئة عند مشاركتكم في هذا الاتصال لتجنب التداخل مع المشاركين الآخرين،  $\blacksquare$ والمترجمين الفوريين.

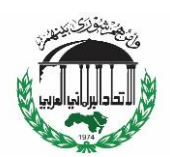

- انضموا إلى الاجتماع من تطبيق سطح المكتب (وليس متصفح شبكة الإنترنت) من قائمة بدء تشغيل Windows أو تطبيق Finder Apple قبل 15 إىل 20 دقيقة على األقل من الوقت احملدد لالجتماع.
- أتكدوا من تغيري امسكم على شاشة العرض يف زووم Zoom إىل "البلد/املنظمة االسم". لتغيري امسكم على شاشة العرض يف غرفة زووم Zoom، يرجى الضغط على رمز "املشاركون" **"**Participants **"**يف لوحة التحكم يف أدىن الشاشة. ستظهر انفذة "املشاركون" **"**Participants**".** اضغطوا على زر "إعادة التسمية" "Rename". أدخلوا اسمكم الجديد في حقل "اسم الشاشة الجديد" "New Screen Name" ، واضغطوا بعدها على الزر األزرق "موافق" "OK".
	- قوموا بإطفاء أصوات الإشعارات من بريدكم الإلكتروين، والواتساب، إلخ، لتفادي القوائم المنبثقة.
		- قوموا إبطفاء امليكروفون اخلاص بكم عندما ال تتكلموا.
- خذوا يف االعتبار أنه ينبغي عليكم: التعريف عن نفسكم قبل التحدث؛ التحدث ببطء وبوضوح للسماح  $\mathcal{L}_{\mathcal{A}}$ للمترجمين الفوريين بمتابعة النقاش؛ عدم مقاطعة المشاركين الآخرين، والتكلم واحد تلو الآخر.
- إذا ترغبون يف التكلم، استخدموا خاصية "ارفع اليد" **"**Hand Raise **"**للفت انتباه مدير اجللسة حتت "التفاعالت" **"**Reactions**"**. عندما حيني دوركم، قوموا بتشغيل امليكروفون اخلاص بكم عرب الضغط على رمز الميكروفون، وفي حال يسمح عرض النطاق الترددي بتشغيل الكاميرا، قوموا بذلك.
- إذا ترغبون يف إرسال رسالة دردشة، اضغطوا على زر "دردشة" **"**Chat **"**لفتح انفذة الدردشة. يف انفذة الدردشة، يمكنكم استخدام قائمة الخيارات لاختيار إذا تريدون إرسال الرسالة إلى الجميع أو المضيف أو املشارك فقط.
	- إذا تقطع اتصال جلستكم، اضغطوا على رابط الدعوة مجدداً لإعادة الاتصال.
- يف حال لديكم مشاكل تقنية خالل االجتماع، ارسلوا رسالة دردشة خاصة إىل الدعم التقين، وسنبذل أقصى ما في وسعنا لحلها. وبدلاً من ذلك، يمكنكم إرسال بريد إلكتروني إلى **.**[helpdesk.sdgs@dpr.go.id](mailto:helpdesk.sdgs@dpr.go.id)

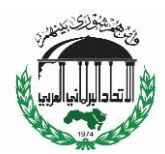

ترجمة الأمانة العامّة للاتحاد البرلماني العربي

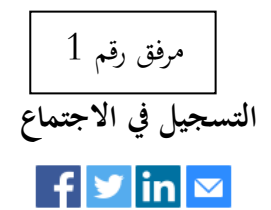

**املوضوع** االجتماع الربملاين العاملي األول بشأن حتقيق أهداف التنمية املستدامة

**الوصف** حتويل حتدايت جائحة كوفيد19- إىل فرص للربملاانت لتحقيق أهداف التنمية املستدامة.

30-28 أيلول/سبتمرب 2021  $13:00 - 10:00$  :2021 أيلول/سبتمبر  $13:00 - 10:00$  $15:30 - 13:00$  :2021 أيلول/سبتمبر  $/$ اخلميس، 30 أيلول/سبتمرب :2021 10:00 – 11:30

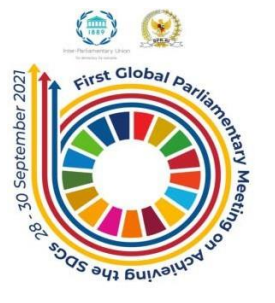

منظم بالشراكة ما بين الاتحاد البرلماني الدولي، ومجلس النواب في اندونيسيا.

**الوقت** 28 أيلول/سبتمرب، 2021 10:00 بتوقيت ابريس

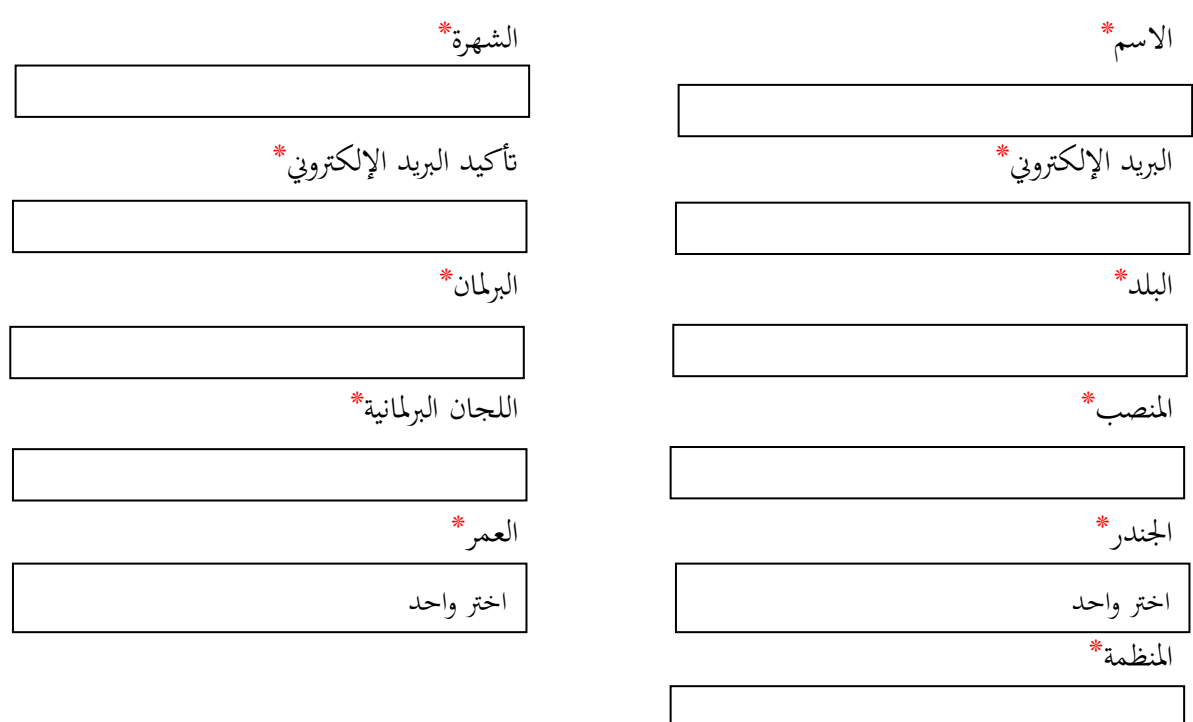

\*معلومات مطلوبة

ستتم مشاركة املعلومات اليت تقدموها عند التسجيل مع صاحب احلساب، واملضيف، وميكن استخدامها ومشاركتها وفقاً لشروط وسياسة الخصوصية.

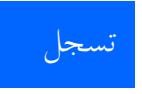

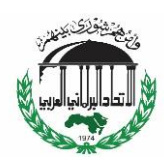

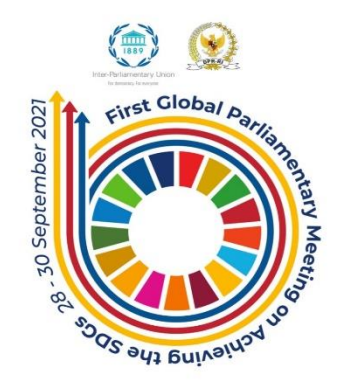

#### First Global Parliamentary Meeting on Achieving the SDGs

### **Turning the challenges of the COVID-19 pandemic into opportunities for parliaments to achieve the SDGs**

**28-30 September 2021**

# **Information note for participants**

### **Platform and registration**

The meeting will take place on Zoom. To register for the virtual meeting go to: https://us02web.zoom.us/meeting/register/tZElf-2tpjstHtfRTZwig132RVZc0VQaxIdm . Following registration and approval, an email with a personalized link will be sent to you. Please note that you must save and use the Zoom link sent to you as each link is unique to the person who registered.

Non-registered parliamentarians and parliamentary staff can follow the event through the following link: [https://youtu.be/cHQ0w\\_70s9k](https://youtu.be/cHQ0w_70s9k) . Attendees using this link will not have the right to intervene/speak or use Zoom's chat feature.

### **Contribution to the Global Parliamentary Meeting sessions**

Seven sessions in total will be held during the meeting (see meeting programme for details). Prepared speeches are discouraged; instead, all registered participants are encouraged to engage actively in the event's interactive debates which will be facilitated by a moderator. Participants are also invited to intervene and/or ask questions by writing in the chat of the virtual platform.

### **Speaking rights**

Registered participants can request the floor to contribute to the panel discussions by raising their electronic hand or by submitting their request to speak through chat. The list of speakers will not be announced in advance; the first-come, first-served basis will be applied. Interventions should be brief and focused.

### **Language and interpretation**

Interpretation will be available in **English, Arabic, French, Spanish and Bahasa Indonesia.** 

To access the language of your choice, go to the series of icons that appear below on your screen, including the "Interpretation" button. Select the language you want to listen to and click on "Mute original sound" to hear the interpreter.

For the best experience, stay on the language channel of your preference during the entire meeting. Also, if you want to speak or react, do so in the language of the language channel you have selected. For example, if you are following the meeting on the Spanish channel, if you take the floor you should speak in Spanish.

### **Technical guidance**

- $\blacksquare$  Do not share the meeting link  $-$  it is for one person only.
- Download the Zoom desktop app here: [https://zoom.us/support/download.](https://zoom.us/support/download)
- The day before the meeting, check that you have the latest Zoom version by clicking on your profile icon in the upper right corner of the Zoom app frame and click "Check for Updates".
- Before the meeting, test your internet connection by connecting to [https://zoom.us/test.](https://zoom.us/test)
- Use a cabled network (Ethernet) connection, if possible. If using Wi-Fi, ensure good connectivity by setting up your device close to the router or internet connectively point.
- Use a laptop or computer to connect, and not devices such as smartphones or tablets.
- **.** If more than one person is connected to the internet at your location, make sure that devices/services that consume large amounts of data, such as YouTube, Facebook, etc., are turned off.
- Make sure you are in a quiet environment while participating in this call to avoid interferences for the other participants and interpreters.
- Join the meeting from your desktop app (not the web browser) from your Windows Start menu or Apple Finder at least 15 to 20 minutes before the scheduled meeting time.
- Make sure to change your display name in Zoom as "Country/Organization -Name". To change your display name in the Zoom Room please click on the "Participants" icon in the control panel at the bottom of the window. A "Participants" window will appear. Click the "Rename" button. Enter your new name in the "New Screen Name" field, and then click the "OK" blue button.
- Turn off all sound notifications from emails, WhatsApp, etc., to avoid distracting pop ups.
- Mute your microphone when not speaking.
- Bear in mind that you should: present yourself before you speak; speak slowly and clearly to allow the interpreters to follow the discussion; not interrupt other participants and speak one at a time.
- If you wish to speak, use the "Raise Hand" function to get the moderator's attention under "Reactions". When acknowledged, unmute your microphone by clicking on the microphone icon and, if your bandwidth allows for it, turn on your camera.
- **■** If you wish to send a chat message, click the "Chat" button to open the chat window. In the chat window, you can use the dropdown menu to choose whether to send the message to everyone or only to the host or a participant.
- If your session disconnects, click on the invitation link again to reconnect.
- **.** If you have technical issues during the meeting, send a private chat message to the Tech Support and we will do our best to resolve it. Alternatively, you may send an email to [helpdesk.sdgs@dpr.go.id.](mailto:helpdesk.sdgs@dpr.go.id)

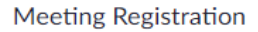

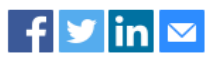

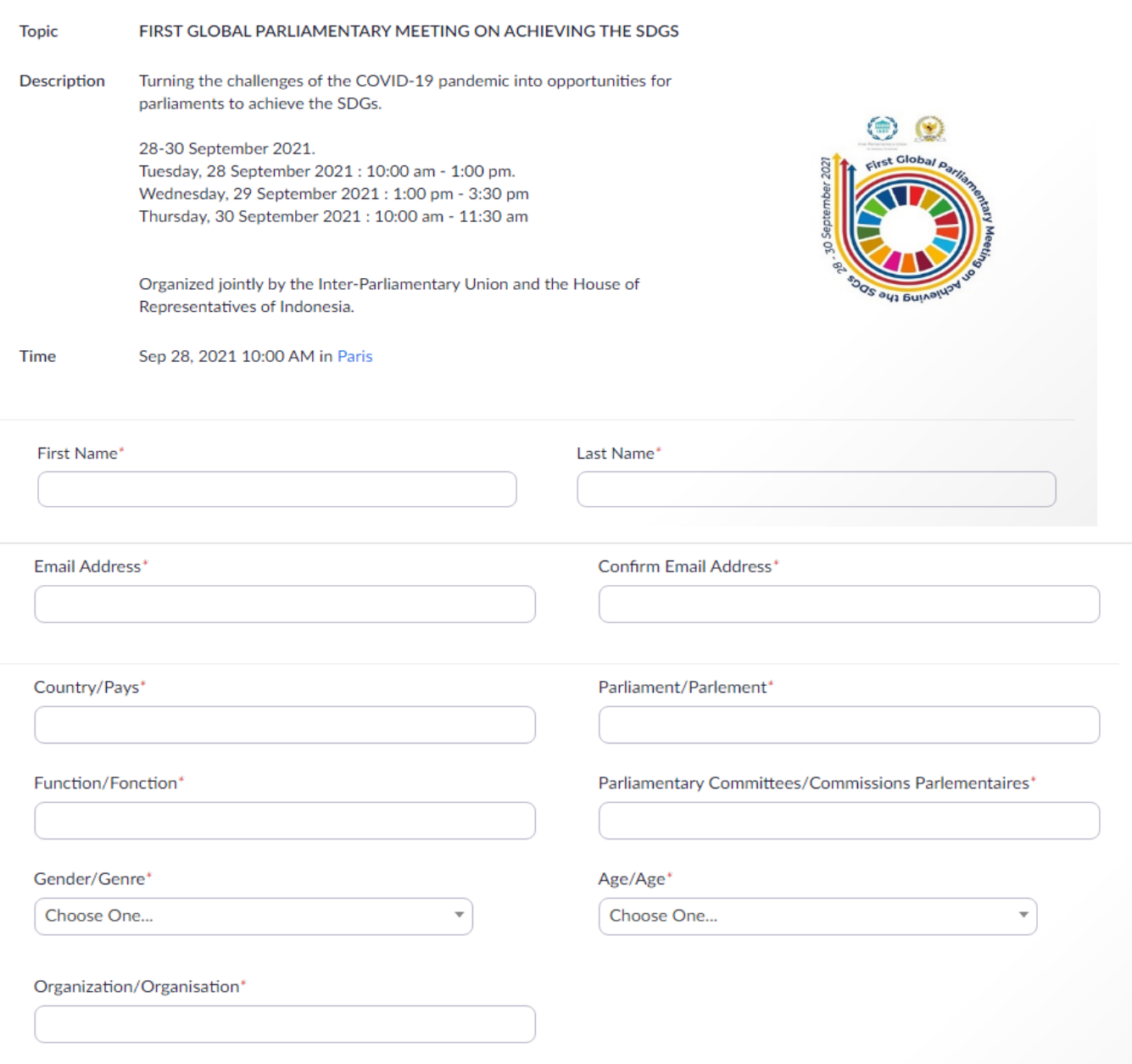

\* Required information

Information you provide when registering will be shared with the account owner and host and can be used and shared by them in accordance with their Terms and Privacy Policy.

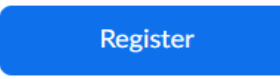